*Completar el cuestionario Legal en la Página de Inicio*

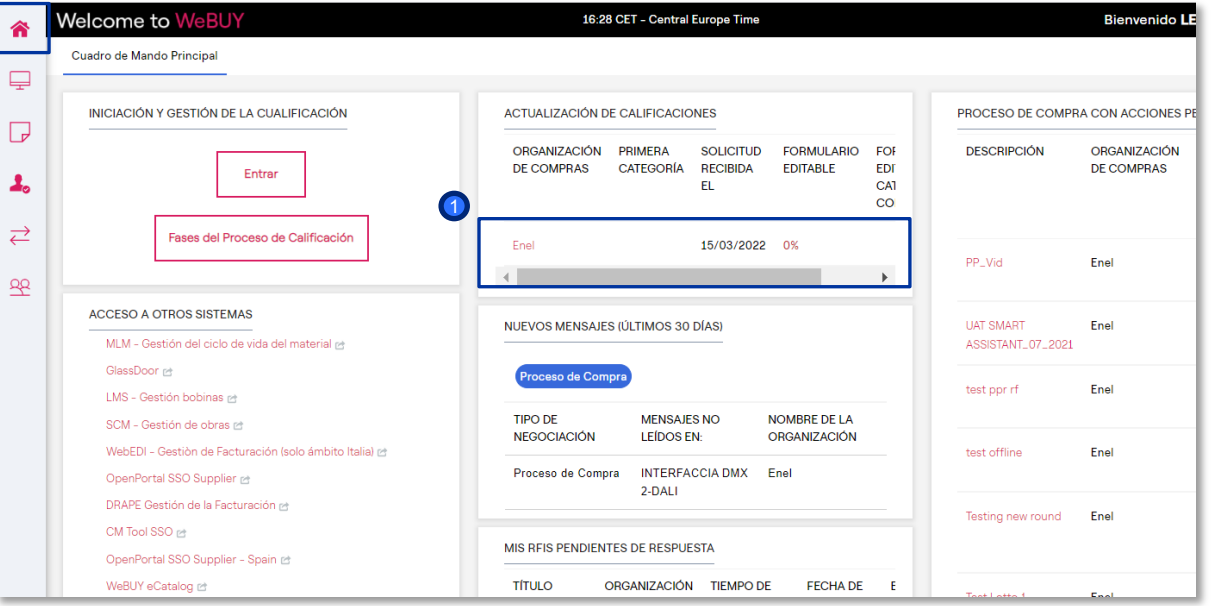

ener

El Proveedor recibe un correo electrónico indicando que hay un formulario para cumplimentar.

Desde la página de inicio, verá una solicitud en la sección "Mis Evaluaciones Modificables".

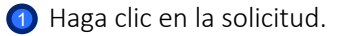

El proveedor podrá crear el gadget de "Actualización de calificaciones" y posicionarlo en la pantalla de inicio

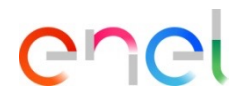

*Completar el cuestionario Legal – Visualización del Cuestionario*

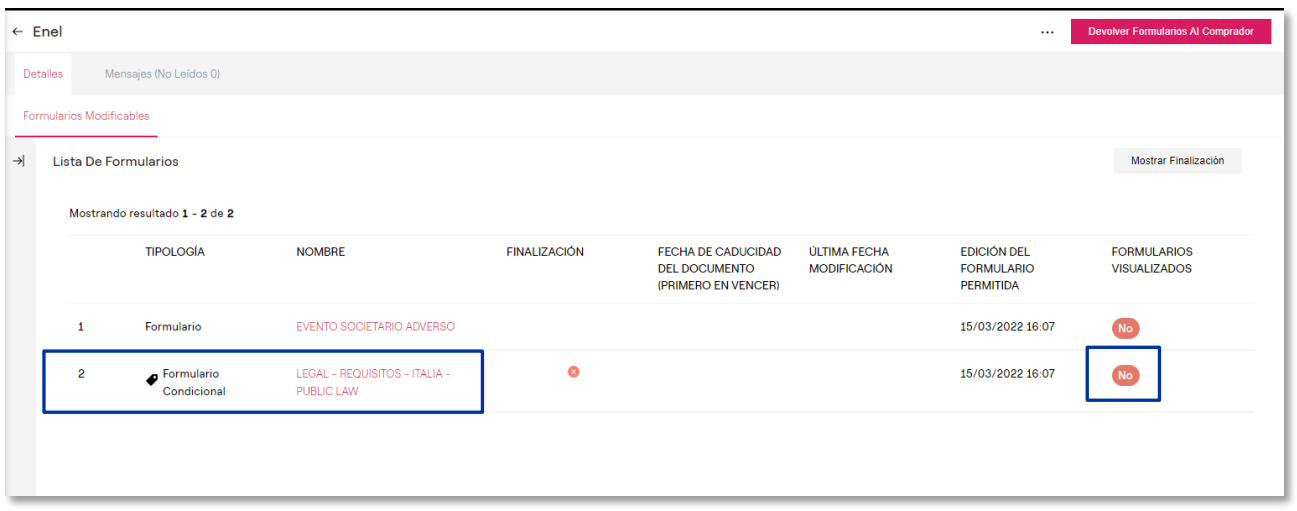

Aparece una pantalla que muestra que el formulario tiene una porcentaje de finalización del 0% y aún no se ha revisado.

Para cumplimentar el formulario, haga clic en el nombre del mismo.

*Completar el cuestionario Legal – Visualización del Cuestionario – Modificación*

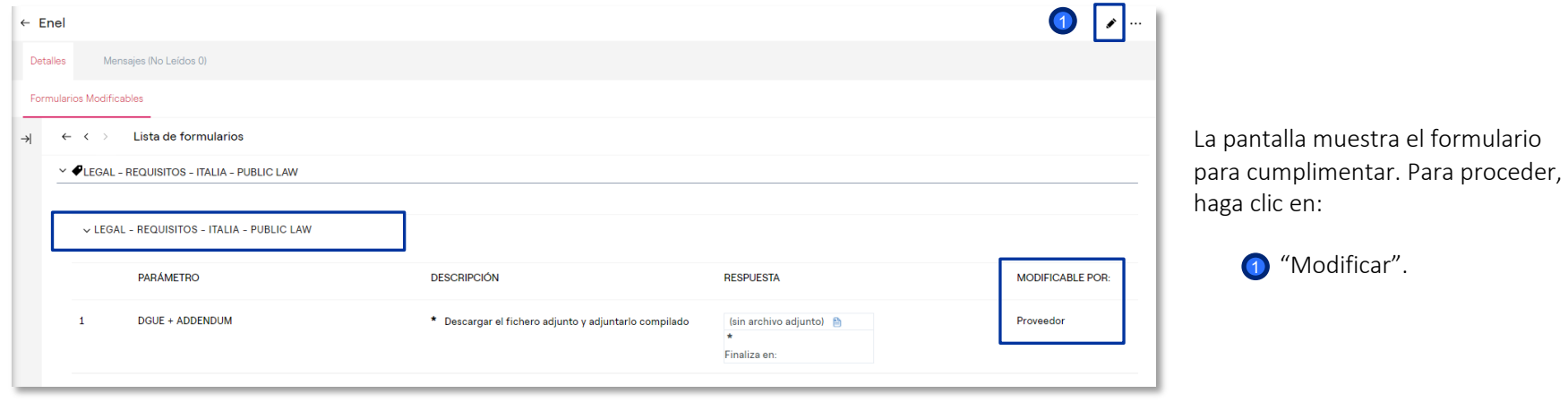

ener

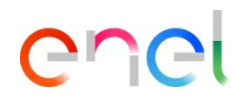

*Completar el Cuestionario Legal – Visualización del Cuestionario*

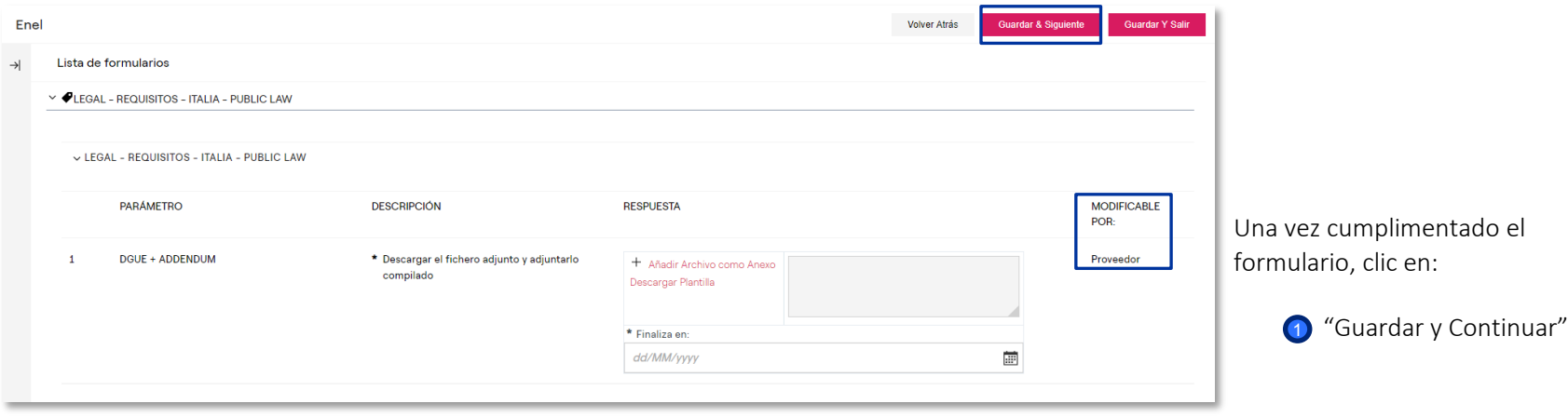

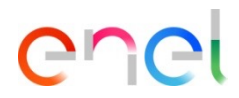

*Envío del Cuestionario Legal Cumplimentado*

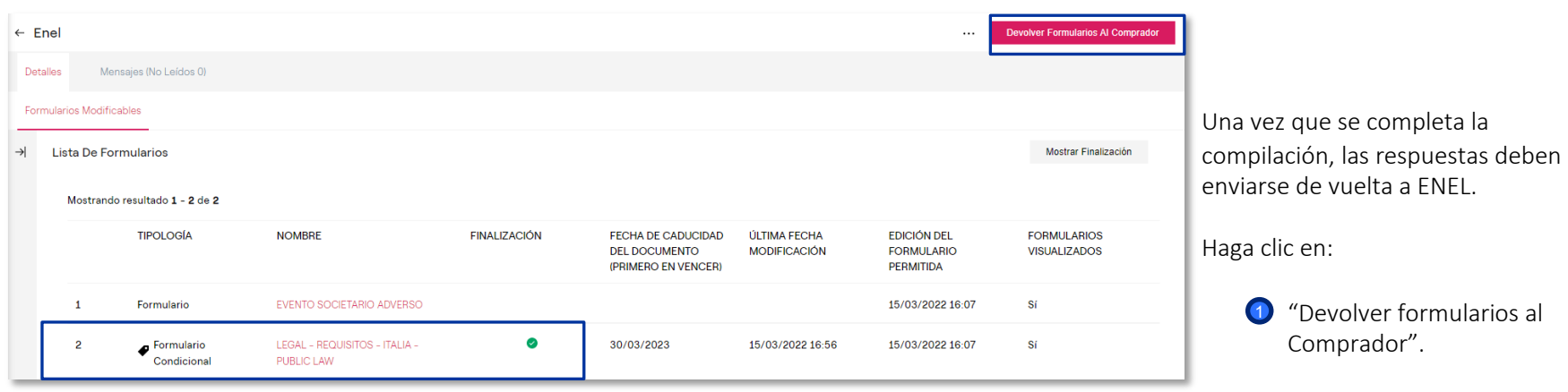